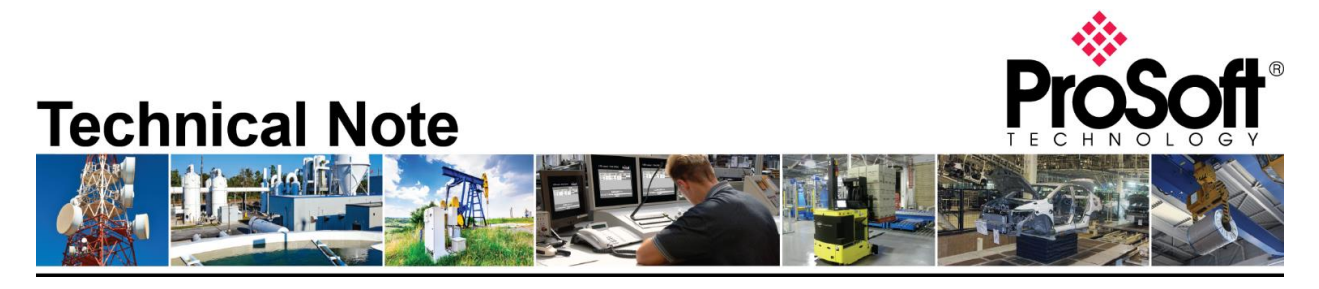

# **Using RLX2-IHx Bridging Client on Cisco Wireless Infrastructure**

**Document Code:** Using RLX2-IHx Bridging Client on Cisco Wireless Infrastructure\_EL\_01082019 **Date**: January 8, 2019 **Revision**: 1.0

#### **Introduction**

RLX2-IHx Bridging Client provides a way for non-wireless devices to connect to  $3<sup>rd</sup>$  party wireless infrastructure when these devices are connected to its Ethernet port. However, customers that use RLX2-IHx Bridging Client on a Cisco wireless infrastructure may experience intermittent connectivity issues with Ethernet devices that are connected to the Bridging Client. The problem happens when the Bridging Client is connected to a Cisco access point that is configured to *Local* AP Mode [\(Figure 1\)](#page-1-0). In this technical note, we will describe the problem and the solution.

#### **Problem**

When a Cisco access point is operating in Local AP Mode (a.k.a. centrally switched), all clients' traffic is processed by the Cisco wireless controller. In this mode, after a Bridging Client is connected to a Cisco access point, the Cisco wireless controller will learn the IP address of the Bridging Client by analyzing packets (e.g., ARP request, DHCP request, etc.) sent from the Bridging Client. Once an IP address of the Bridging Client is learned (it can be the IP address of one of the devices behind the Bridging Client or the Bridging Client itself), the Cisco wireless controller will bind the IP address to the MAC address of the Bridging Client [\(Figure 2\)](#page-2-0). By default, Cisco wireless controllers act as proxy for all ARP requests, i.e., upon receiving an ARP request, the wireless controller responds with an ARP response instead of passing the request directly to the client. However, the controller will only respond if the target IP address of the ARP request is known, otherwise, the ARP request will be dropped. This means that ARP resolution from the

## **How to Contact Us**

**Asia Pacific Regional Office** +60.3.7941.2888 support.ap@prosoft-technology.com

**North Asia (China, Hong Kong)** +86.21.5187.7337 support.ap@prosoft-technology.com **Europe/Middle East/Africa Regional Office** +33.(0)5.34.36.87.20 support.emea@prosoft-technology.com

**Latin America Regional Office** +52.222.264.1814 support.la@prosoft-technology.com **North America Corporate Office** +1.661.716.5100 support@prosoft-technology.com

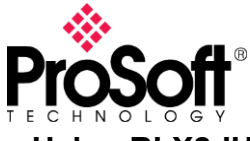

**Technical Note Using RLX2-IHx Bridging Client on Cisco Wireless Infrastructure\_EL\_01082019**

infrastructure side will only work for one of the devices that are connected to the Bridging Client or the Bridging Client itself. Network traffic may not be able to start because of the ARP failures. Since the IP-to-MAC address mapping of a wireless client may change over time due to continuously (re-)learning by the wireless controller, the ARP resolution of a device may or may not work depending on which IP address is bound to the MAC address of the Bridging Client at that moment, thus showing intermittent behavior.

| ahaha<br><b>CISCO</b>                                                                      | <b>MONITOR</b><br><b>WLANS</b>                             | <b>CONTROLLER</b>                                           | <b>WIRELESS</b><br><b>SECURITY</b> | <b>MANAGEMENT</b>                                        | <b>COMMANDS</b><br><b>HELP</b>       | <b>FEEDBACK</b>      | Saye Configuration   Ping   Logout   Refresh<br>$n$ Home |  |  |  |
|--------------------------------------------------------------------------------------------|------------------------------------------------------------|-------------------------------------------------------------|------------------------------------|----------------------------------------------------------|--------------------------------------|----------------------|----------------------------------------------------------|--|--|--|
| <b>Monitor</b>                                                                             | All APs > Details for AP2<br>$<$ Back<br><b>Apply</b>      |                                                             |                                    |                                                          |                                      |                      |                                                          |  |  |  |
| <b>Summary</b>                                                                             | <b>Credentials</b><br>General                              | <b>Interfaces</b>                                           | <b>High Availability</b>           | <b>Inventory</b>                                         | <b>FlexConnect</b>                   | <b>Advanced</b>      |                                                          |  |  |  |
| <b>Access Points</b><br>• Radios<br>802.11a/n/ac<br>802.11b/g/n<br><b>Dual-Band Radios</b> | General<br><b>AP Name</b>                                  | AP <sub>2</sub>                                             |                                    | <b>Versions</b><br>Primary Software Version<br>8.5.135.0 |                                      |                      |                                                          |  |  |  |
|                                                                                            | Location                                                   | default location<br>6c:41:6a:b2:03:4f<br>d0: c7:89:0b:ab:co |                                    |                                                          | <b>Backup Software Version</b>       | 0.0.0.0              |                                                          |  |  |  |
| <b>Cisco CleanAir</b>                                                                      | <b>AP MAC Address</b>                                      |                                                             |                                    |                                                          | <b>Predownload Status</b>            | None                 |                                                          |  |  |  |
| <b>Statistics</b>                                                                          | <b>Base Radio MAC</b>                                      |                                                             |                                    |                                                          | Predownloaded Version                | None                 |                                                          |  |  |  |
| <b>CDP</b>                                                                                 | <b>Admin Status</b>                                        | Fnable -                                                    |                                    |                                                          | Predownload Next Retry Time          | <b>NA</b>            |                                                          |  |  |  |
| <b>Rogues</b>                                                                              | <b>AP Mode</b>                                             | local                                                       |                                    |                                                          | Predownload Retry Count              | <b>NA</b>            |                                                          |  |  |  |
| <b>Clients</b>                                                                             | AP Sub Mode                                                | None $\rightarrow$                                          |                                    | <b>Boot Version</b>                                      |                                      | 12.4.23.0            |                                                          |  |  |  |
| <b>Sleeping Clients</b>                                                                    | <b>Operational Status</b>                                  | <b>REG</b>                                                  |                                    | <b>IOS Version</b>                                       |                                      | 15.3(3)JF8\$         |                                                          |  |  |  |
| <b>Multicast</b>                                                                           | Port Number                                                | $\mathbf{1}$                                                |                                    |                                                          | Mini IOS Version                     | 7.3.1.53             |                                                          |  |  |  |
| <b>Applications</b>                                                                        | <b>Venue Group</b>                                         | Unspecified                                                 |                                    |                                                          | <b>IP Config</b>                     |                      |                                                          |  |  |  |
| <b>Local Profiling</b>                                                                     | Venue Type                                                 | Unspecified $\rightarrow$                                   |                                    |                                                          | CAPWAP Preferred Mode                | Ipv4 (Global Config) |                                                          |  |  |  |
|                                                                                            | <b>Add New Venue</b><br><b>Venue</b>                       |                                                             |                                    |                                                          | <b>DHCP Ipv4 Address</b>             | 10.67.132.28         |                                                          |  |  |  |
|                                                                                            | <b>Language Name</b>                                       |                                                             |                                    |                                                          | Static IP (Ipv4/Ipv6)                | F                    |                                                          |  |  |  |
|                                                                                            | Network Spectrum<br><b>Interface Key</b>                   | 1DC4F4911ADB438DEFA4EA5211A4663E                            |                                    |                                                          | <b>Time Statistics</b>               |                      |                                                          |  |  |  |
|                                                                                            | <b>GPS Location</b>                                        |                                                             |                                    |                                                          | UP Time                              |                      | 33 d, 03 h 20 m 19 s                                     |  |  |  |
|                                                                                            | <b>GPS Present</b>                                         | <b>No</b>                                                   |                                    |                                                          | <b>Controller Associated Time</b>    |                      | 33 d, 03 h 18 m 52 s                                     |  |  |  |
|                                                                                            |                                                            |                                                             |                                    |                                                          | Controller Association Latency       | 0 d, 00 h 01 m 26 s  |                                                          |  |  |  |
|                                                                                            | <b>Hardware Reset</b>                                      |                                                             |                                    | <b>Set to Factory Defaults</b>                           |                                      |                      |                                                          |  |  |  |
|                                                                                            | Perform a hardware reset on this AP<br><b>Reset AP Now</b> | defaults                                                    |                                    | Clear configuration on this AP and reset it to factory   |                                      |                      |                                                          |  |  |  |
|                                                                                            |                                                            |                                                             |                                    | <b>Clear All Config</b>                                  | <b>Clear Config Except Static IP</b> |                      |                                                          |  |  |  |

<span id="page-1-0"></span>**Figure 1 Cisco AP Mode configuration**

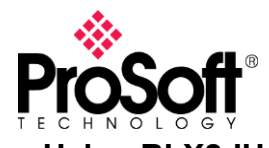

### **Technical Note Using RLX2-IHx Bridging Client on Cisco Wireless Infrastructure\_EL\_01082019**

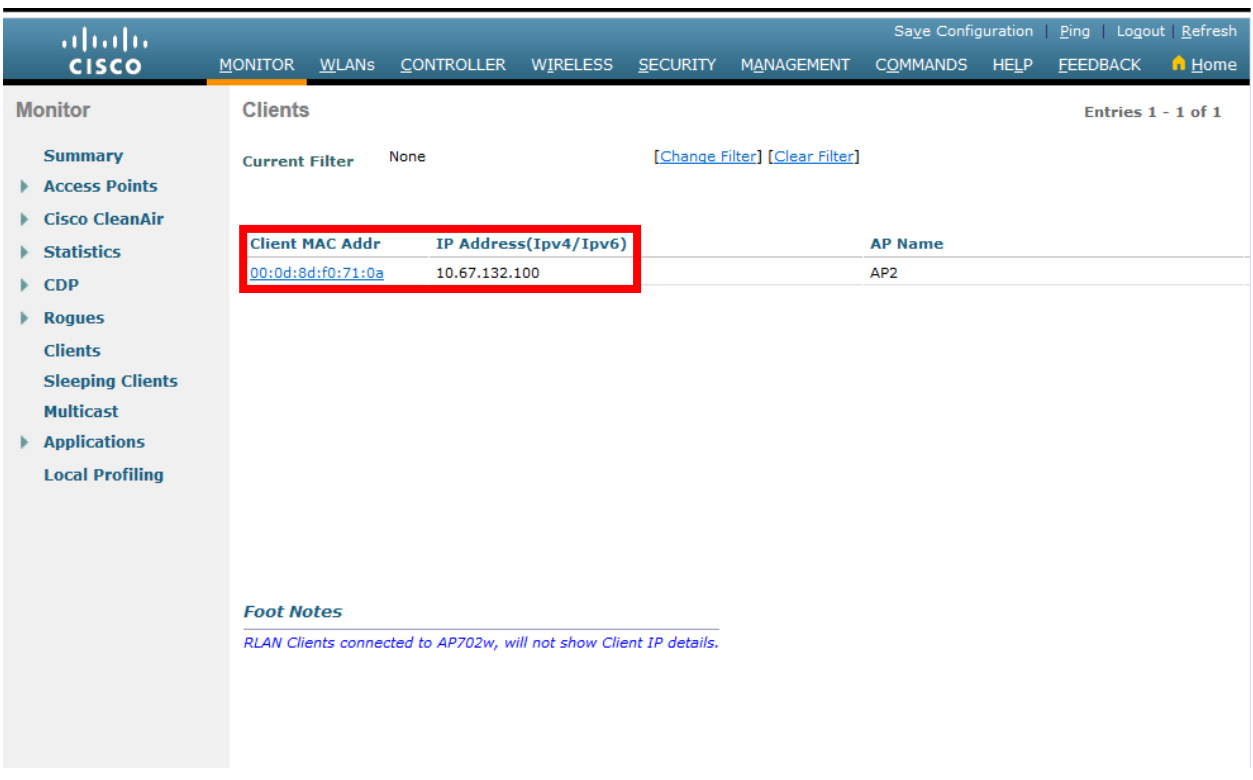

<span id="page-2-0"></span>**Figure 2 IP-to-MAC address mapping of wireless client**

# **Solution**

Currently, there is no way to disable the proxy ARP function in the Cisco wireless controller when an access point is configured in Local AP mode. To facilitate ARP resolution for all devices behind a Bridging Client, we have to configure the access points involved to operate in *FlexConnect* AP mode and enable *FlexConnect Local Switching* on the corresponding SSID.

#### *Configuring an access point to operate in FlexConnect AP mode (GUI)*

Step 1 Choose Wireless to open the All APs page.

**Step 2** Click the name of the desired access point. The All APs > Details page appears.

**Step 3** Choose FlexConnect from the AP Mode drop-down list to enable FlexConnect for this access point ([Figure 3](#page-3-0)).

**Step 4** Click **Apply** to commit the change. The access point will reboot.

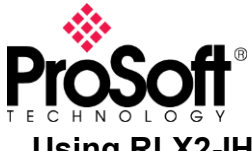

|                                           | ahaha<br><b>CISCO</b>                               | <b>MONITOR</b>                                               | <b>WLANS</b>          | <b>CONTROLLER</b>    | <b>WIRELESS</b>                  | <b>SECURITY</b>                                                    | <b>MANAGEMENT</b>                    | <b>COMMANDS</b>                                    | Save Configuration<br><b>HELP</b> | Ping<br><b>FEEDBACK</b> | Logout Refres<br>n Hom |  |
|-------------------------------------------|-----------------------------------------------------|--------------------------------------------------------------|-----------------------|----------------------|----------------------------------|--------------------------------------------------------------------|--------------------------------------|----------------------------------------------------|-----------------------------------|-------------------------|------------------------|--|
|                                           | <b>Wireless</b>                                     | All APs > Details for AP2                                    |                       |                      |                                  |                                                                    |                                      |                                                    |                                   | $<$ Back                | <b>Apply</b>           |  |
|                                           | <b>Access Points</b>                                | General                                                      | <b>Credentials</b>    |                      | <b>Interfaces</b>                | <b>High Availability</b>                                           | <b>Inventory</b>                     | <b>FlexConnect</b>                                 |                                   | <b>Advanced</b>         |                        |  |
| All APs<br>Direct APs<br>$\bullet$ Radios |                                                     |                                                              |                       |                      |                                  |                                                                    |                                      |                                                    |                                   |                         |                        |  |
|                                           | 802.11a/n/ac                                        | General                                                      |                       |                      |                                  |                                                                    | <b>Versions</b>                      |                                                    |                                   |                         |                        |  |
| 802.11b/g/n<br><b>Dual-Band Radios</b>    |                                                     | <b>AP Name</b>                                               | AP <sub>2</sub>       |                      |                                  |                                                                    | <b>Primary Software Version</b>      |                                                    |                                   | 8.5.135.0               |                        |  |
| Global Configuration                      | Location                                            |                                                              | default location      |                      |                                  |                                                                    | <b>Backup Software Version</b>       |                                                    |                                   |                         |                        |  |
|                                           | Advanced                                            |                                                              | <b>AP MAC Address</b> |                      | 6c:41:6a:b2:03:4f                |                                                                    |                                      | Predownload Status                                 |                                   |                         | <b>None</b>            |  |
|                                           | Mesh                                                |                                                              | <b>Base Radio MAC</b> |                      | d0:c7:89:0b:ab:c0                |                                                                    |                                      | Predownloaded Version                              |                                   |                         |                        |  |
|                                           | $\blacktriangleright$ ATF                           | <b>Admin Status</b>                                          |                       | Enable $\rightarrow$ |                                  |                                                                    |                                      | Predownload Next Retry Time                        |                                   | <b>NA</b>               |                        |  |
|                                           | <b>RF Profiles</b>                                  | AP Mode                                                      |                       | FlexConnect          |                                  |                                                                    |                                      | Predownload Retry Count                            |                                   | <b>NA</b>               |                        |  |
|                                           | <b>FlexConnect Groups</b>                           | <b>AP Sub Mode</b>                                           |                       | <b>None</b>          |                                  |                                                                    |                                      | <b>Boot Version</b>                                |                                   | 12.4.23.0               |                        |  |
|                                           | <b>FlexConnect ACLs</b>                             | <b>Operational Status</b>                                    |                       | <b>REG</b>           |                                  |                                                                    |                                      | <b>IOS Version</b>                                 |                                   |                         | 15.3(3)JF8\$           |  |
|                                           | <b>FlexConnect VLAN</b><br>Templates                | Port Number                                                  |                       | $\mathbf{1}$         |                                  |                                                                    |                                      | Mini IOS Version                                   |                                   | 7.3.1.53                |                        |  |
|                                           | <b>OEAP ACLS</b>                                    | Venue Group<br>Unspecified                                   |                       |                      |                                  | $\overline{\phantom{a}}$                                           | <b>IP Config</b>                     |                                                    |                                   |                         |                        |  |
|                                           | <b>Network Lists</b>                                | Venue Type                                                   |                       |                      | Unspecified $\rightarrow$        |                                                                    |                                      | <b>CAPWAP Preferred Mode</b>                       |                                   |                         | Ipv4 (Global Config)   |  |
|                                           | 802.11a/n/ac                                        | <b>Add New Venue</b><br><b>Venue</b><br><b>Language Name</b> |                       |                      |                                  |                                                                    |                                      | DHCP Ipv4 Address                                  |                                   |                         | 10.67.132.28           |  |
|                                           | 802.11 <sub>b</sub> /g/n                            |                                                              |                       |                      |                                  |                                                                    |                                      | Static IP (Ipv4/Ipv6)                              |                                   |                         |                        |  |
|                                           | <b>Media Stream</b>                                 | Interface Key                                                | Network Spectrum      |                      | C2442A8C8C98C9B37203A4500B5D3D5C |                                                                    |                                      | <b>Time Statistics</b>                             |                                   |                         |                        |  |
|                                           | <b>Application Visibility</b><br><b>And Control</b> | <b>GPS Location</b>                                          |                       |                      |                                  |                                                                    |                                      | UP Time                                            |                                   |                         | 0 d, 00 h 45 m 34 s    |  |
|                                           | <b>Country</b>                                      | <b>GPS Present</b>                                           |                       | <b>No</b>            |                                  |                                                                    |                                      | <b>Controller Associated Time</b>                  |                                   | 0 d, 00 h 44 m 07 s     |                        |  |
|                                           | <b>Timers</b>                                       |                                                              |                       |                      |                                  |                                                                    |                                      | Controller Association Latency 0 d, 00 h 01 m 26 s |                                   |                         |                        |  |
|                                           | <b>Netflow</b>                                      |                                                              |                       |                      |                                  |                                                                    |                                      |                                                    |                                   |                         |                        |  |
|                                           | QoS                                                 |                                                              | <b>Hardware Reset</b> |                      |                                  |                                                                    | <b>Set to Factory Defaults</b>       |                                                    |                                   |                         |                        |  |
|                                           |                                                     | Perform a hardware reset on this AP<br><b>Reset AP Now</b>   |                       |                      |                                  | Clear configuration on this AP and reset it to factory<br>defaults |                                      |                                                    |                                   |                         |                        |  |
|                                           |                                                     |                                                              |                       |                      |                                  | <b>Clear All Config</b>                                            |                                      |                                                    |                                   |                         |                        |  |
|                                           |                                                     |                                                              |                       |                      |                                  |                                                                    | <b>Clear Config Except Static IP</b> |                                                    |                                   |                         |                        |  |

<span id="page-3-0"></span>**Figure 3 Configuring access point to FlexConnect AP mode**

#### *Configuring Local Switching on a SSID*

Step 1 Choose WLANs to open the WLANs page.

**Step 2** Click the WLAN ID of the desired SSID. The WLANs > Edit page appears.

Step 3 In the Advanced tab, select the FlexConnect Local Switching check box to enable local switching for the WLAN ([Figure 4](#page-4-0)).

**Step 4** Click Apply to commit the change.

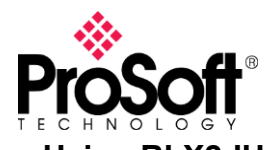

# **Technical Note Using RLX2-IHx Bridging Client on Cisco Wireless Infrastructure\_EL\_01082019**

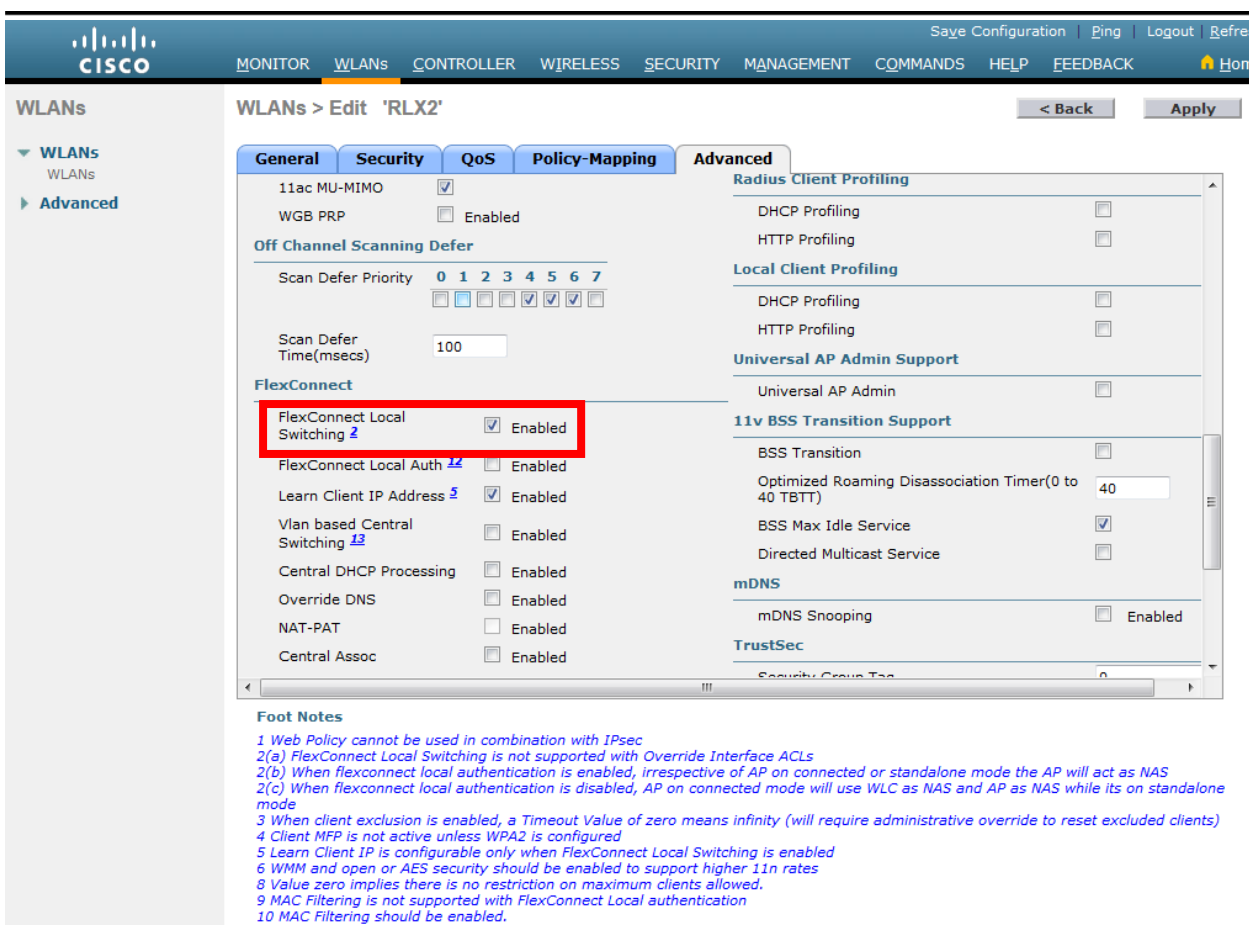

<span id="page-4-0"></span>**Figure 4 Enabling FlexConnect Local Switching**